## **Инструкция по регистрации (саморегистрации) на Олимпиады по математике и информатике**

Для участия на Олимпиадах необходимо зарегистрироваться в дистанционной платформе Moodle Университета. Для этого:

1. Пройдите по ссылке: <https://abit.sportacadem.ru/> и откройте «Портал олимпиад ПГУФКСиТ»:

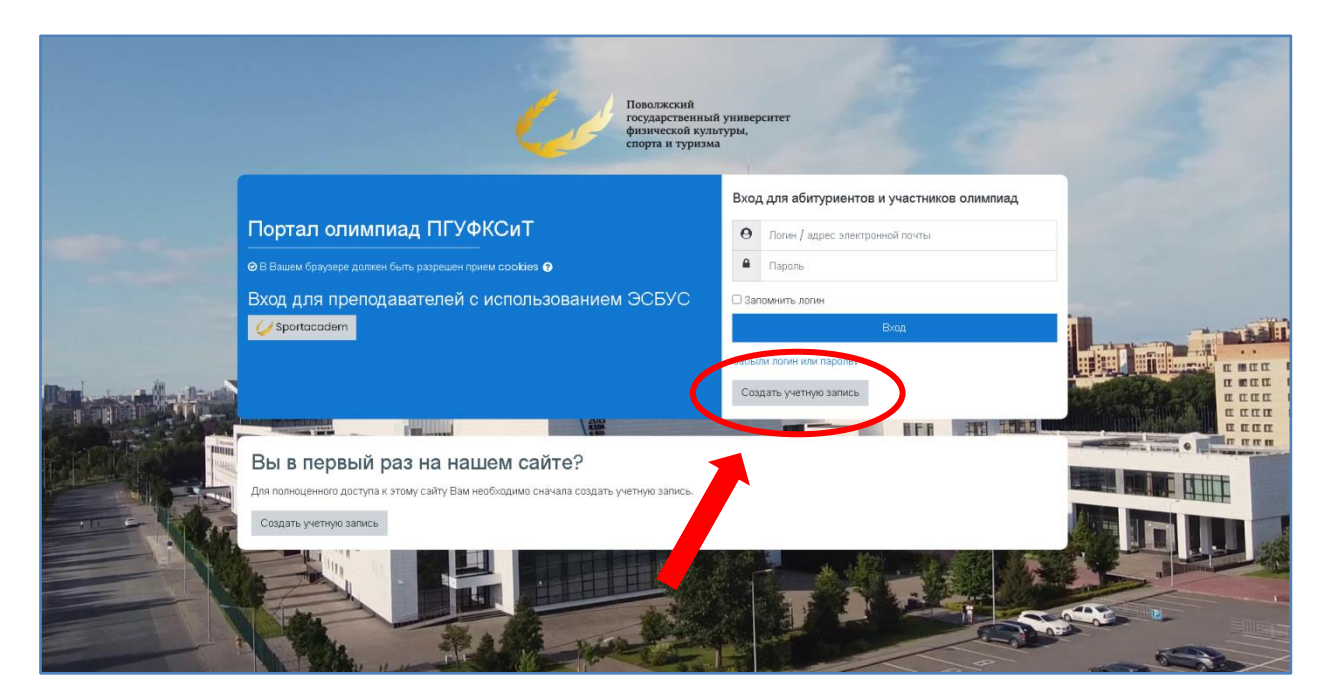

- 2. Нажмите кнопку *«Создать учетную запись»*
- 3. Для создания новой учетной записи заполните требуемыми данными открывшуюся форму:

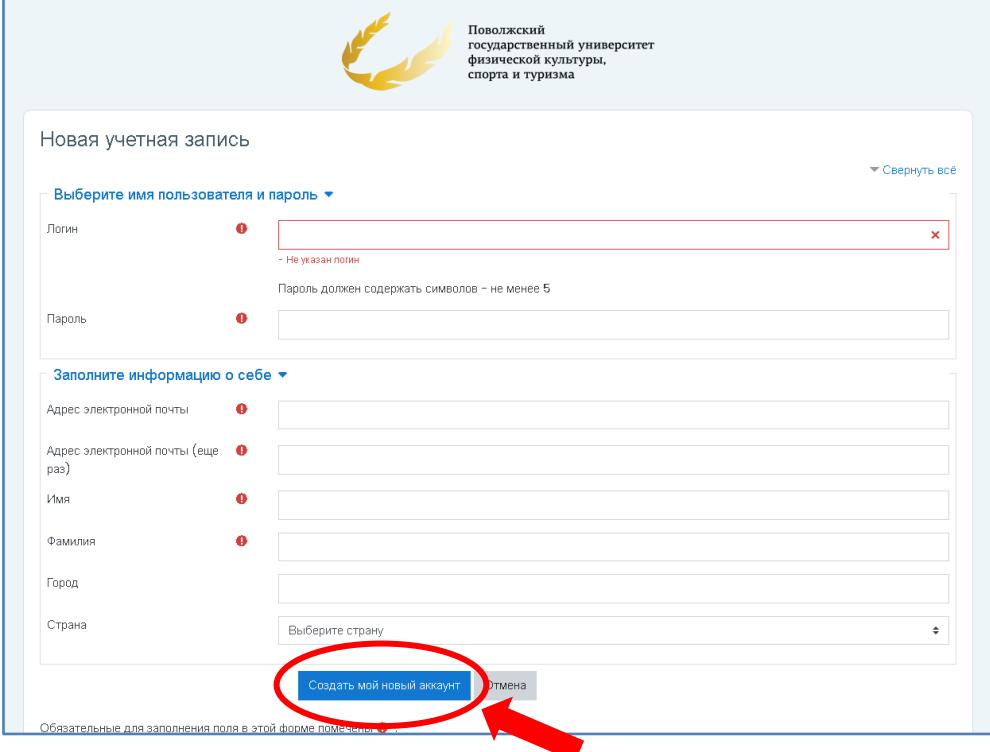

После ввода запрашиваемых данных нажмите кнопку *«Создать мой новый аккаунт»*.

**Обратите внимание!** *На одну электронную почту может быть зарегистрирован только один участник!!!*

4. Система оповестит Вас следующим сообщением:

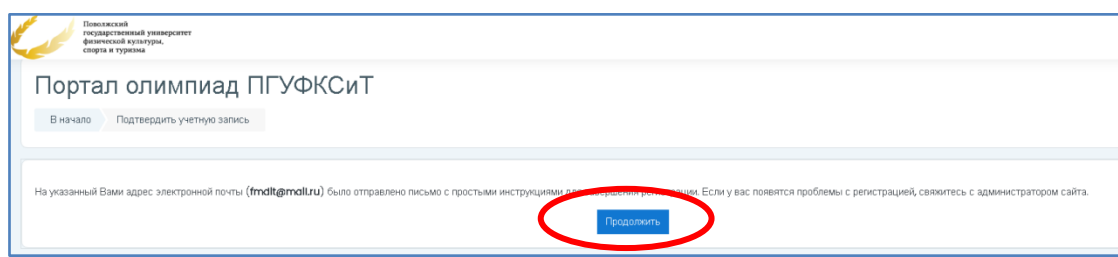

5. На указанный Вами адрес электронной почты придет письмо с инструкцией для завершения регистрации, где требуется подтвердить учетную запись пройдя по указанной ссылке:

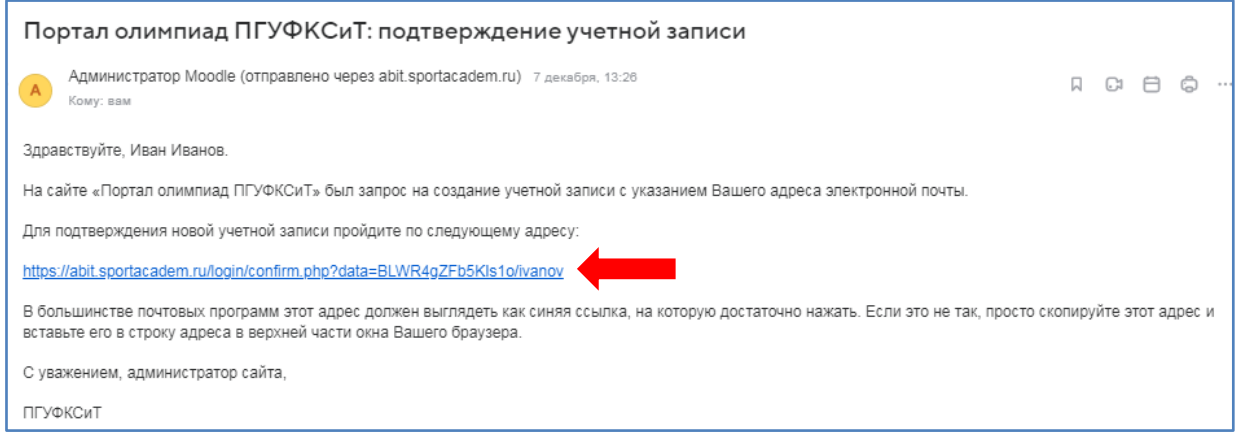

6. После подтверждения регистрации Вы вновь попадаете на «Портал олимпиад ПГУФКСиТ» [\(https://abit.sportacadem.ru/](https://abit.sportacadem.ru/)), где уже необходимо зайти в свой созданный аккаунт, набрав указанный при регистрации логин и пароль

7. После входа в аккаунт откроется страница с доступными для регистрации Олимпиадами:

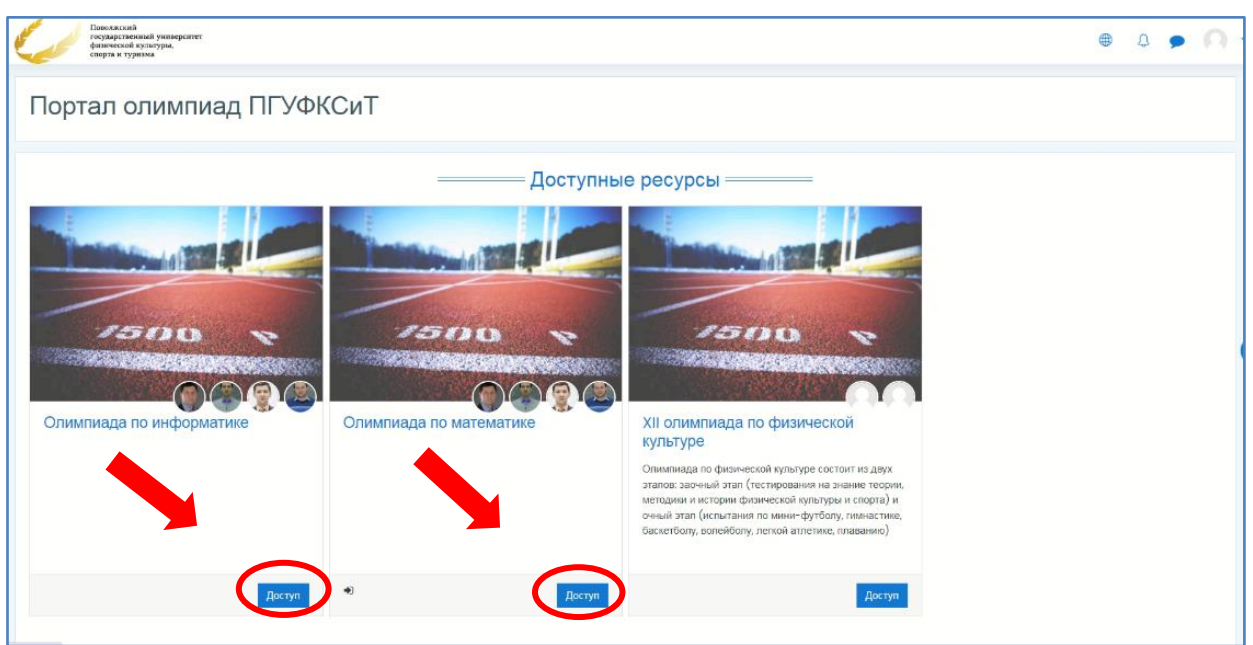

Вам необходимо получить доступ на ресурс «Олимпиада по математике» и/или «Олимпиада по информатике», поэтому нажмите соответствующую кнопку *«Доступ»*.

8. После нажатия кнопки «Доступ», откроется страница для записи на Олимпиаду, где необходимо нажать кнопку *«Записаться на курс»*:

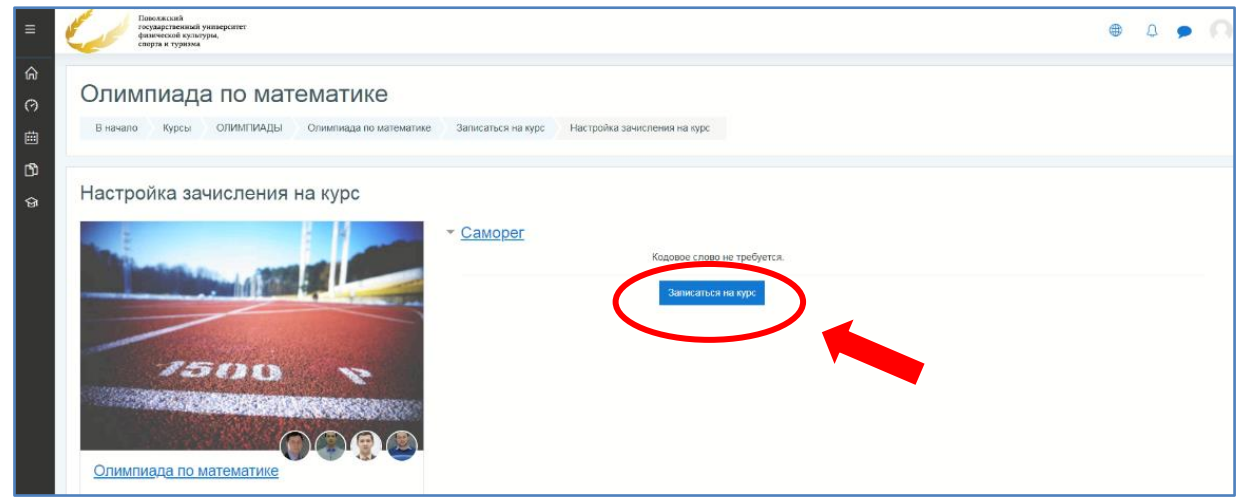

9. После записи на курс, откроется страница Олимпиады с дальнейшей инструкцией:

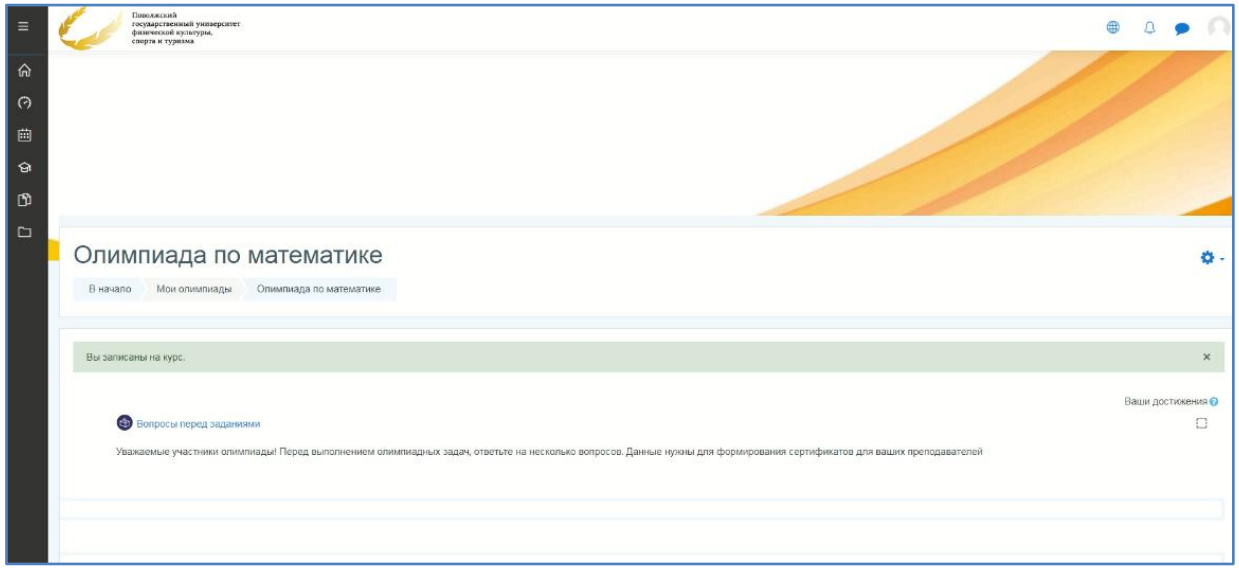

Поздравляем Вас, Вы успешно зарегистрировались!

Задания олимпиад будут доступны в указанное время и даты!!!

## **Желаем Вам успехов!!!**

Абитуриентов желающих поступить в наш Университет, просим заполнить форму по ссылке:<https://forms.gle/NnEPcLhrMsfVBjhK8>